DIPLOMADO DE PROFUNDIZACION CISCO PRUEBA DE HABILIDADES PRÁCTICAS CCNP

GERMAN LOPEZ PEREZ

UNIVERSIDAD NACIONAL ABIERTA Y A DISTANCIA – UNAD ESCUELA DE CIENCIAS BÁSICAS, TECNOLOGÍA E INGENIERÍA - ECBTI INGENIERÍA ELECTRONICA

> CALI 2020

DIPLOMADO DE PROFUNDIZACION CISCO PRUEBA DE HABILIDADES PRÁCTICAS CCNP

GERMAN LOPEZ PEREZ

# DIPLOMADO DE OPCIÓN DE GRADO PRESENTADO PARA OPTAR EL TÍTULO DE INGENIERO ELECTRONICO

# DIRECTOR: MSC. GERARDO GRANADOS ACUÑA

# UNIVERSIDAD NACIONAL ABIERTA Y A DISTANCIA - UNAD ESCUELA DE CIENCIAS BÁSICAS, TECNOLOGÍA E INGENIERÍA – ECBT INGENIERÍA ELECTRONICA CALI

2020

NOTA DE ACEPTACIÓN

Firma del Presidente del Jurado

Firma del Jurado

Firma del Jurado

CALI, 22 de mayo de 2020

#### **AGRADECIMIENTOS**

<span id="page-3-0"></span>Agradezco a nuestros directivos y tutores de nuestra Universidad Nacional Abierta y a Distancia Unad quienes nos han aportado conocimiento para nuestro crecimiento profesional y personal, aquellos que siempre estuvieron guiándonos para que pudiéramos alcanzar nuestras metas

### **CONTENIDO**

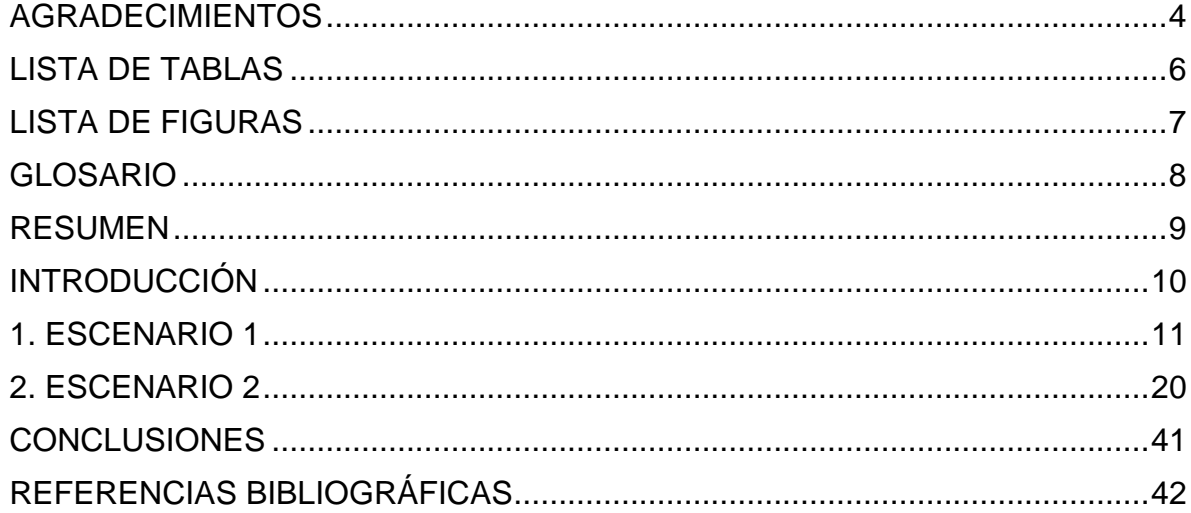

## **LISTA DE TABLAS**

<span id="page-5-0"></span>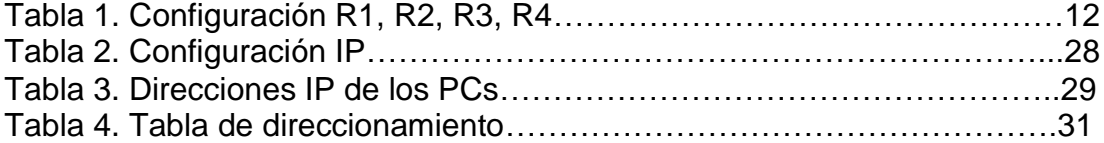

## **LISTA DE FIGURAS**

<span id="page-6-0"></span>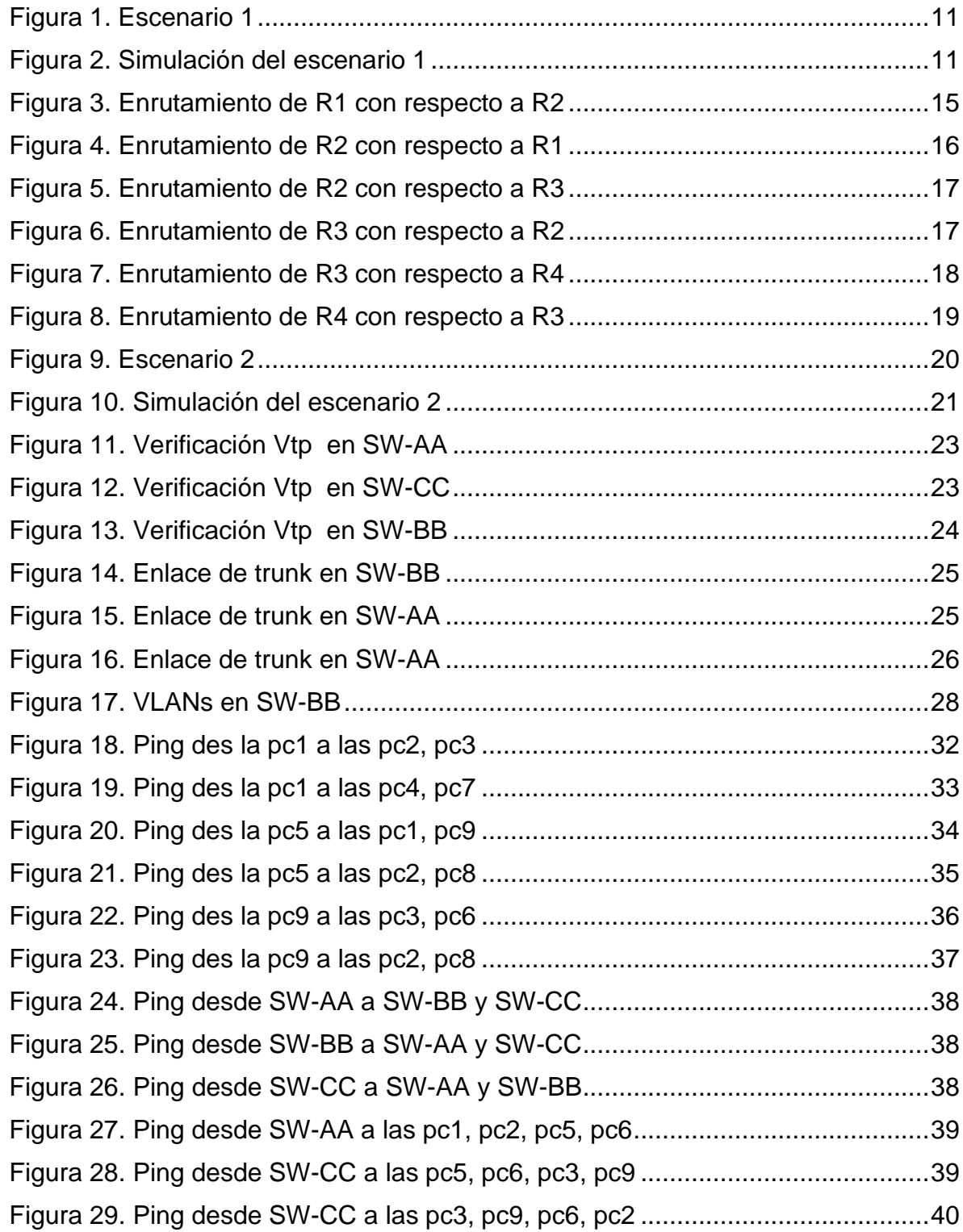

#### **GLOSARIO**

<span id="page-7-0"></span>**Cisco Packet Tracer**. Es un poderoso programa de simulación de red que permite a los estudiantes experimentar con el comportamiento de la red y hacer preguntas de "qué pasaría si". Como parte integral de la experiencia de aprendizaje integral de Networking Academy, Packet Tracer proporciona capacidades de simulación, visualización, autoría, evaluación y colaboración, y facilita la enseñanza y el aprendizaje de conceptos tecnológicos complejos

**Red:** es un conjunto de equipos nodos y software conectados entre sí por medio de dispositivos físicos o inalámbricos que envían y reciben impulsos eléctricos, ondas electromagnéticas o cualquier otro medio para el transporte de datos, con la finalidad de compartir información, recursos y ofrecer servicios.

**Switch de red:** es un dispositivo de interconexión utilizado para conectar equipos en **red** formando lo que se conoce como una **red** de área local (LAN)

**ROUTER:** es un dispositivo que permite interconectar computadoras que funcionan en el marco de una red. Se encarga de establecer la ruta que destinará a cada paquete de datos dentro de una red informática.

**VLAN:** es un método para crear redes lógicas independientes dentro de una misma red física.

**BGP:** Se trata del protocolo más utilizado para redes con intención de configurar un protocolo de puerta de enlace exterior. La forma de configurar y delimitar la información que contiene e intercambia el protocolo BGP es creando lo que se conoce como sistema autónomo o AS

**OSPF:** protocolo de red para enrutamiento jerárquico que usa el algoritmo Dijkstra, para calcular la ruta más corta entre dos nodos.

**Interface Loopback:** es una interfaz de red virtual. La dirección de loopback crea un método de acceso directo para las aplicaciones y servicios TCP/IP que se ejecutan en el mismo dispositivo para comunicarse entre sí

#### **RESUMEN**

<span id="page-8-0"></span>El desarrollo de esta actividad final del diplomado de profundización CCNP "Prueba de habilidades prácticas", se desarrollaron los escenarios correspondientes a la configuración de los protocolos de enrutamiento en la topología de las redes en las cuales desarrollaremos Conmutación y configuración como relación de vecino BGP entre los roetes, configurarán para usar VTP para las actualizaciones de VLAN, Configure en enlace troncal entre otros y se subirá evidencia de su correcto funcionamiento.

Es importante resaltar la importancia que tiene la electrónica y las redes en nuestra actualidad y que siempre están en constante crecimiento en todas las aplicaciones que se requieren para una mayor seguridad y rapidez en la obtención de información y las comunicaciones.

Palabras Clave: CISCO, CCNP, Conmutación, Enrutamiento, Redes, Electrónica

### ABSTRACT

The development of this final activity of the CCNP deepening diploma "Practical skills test", the scenarios corresponding to the configuration of routing protocols in the topology of the networks in which we will develop Switching and configuration as a BGP neighbor relationship between the rocket will configure to use VTP for VLAN updates, configure trunking among others and evidence of its correct operation will be uploaded.

It is important to highlight the importance of electronics and networks today and that they are always constantly growing in all the applications that are required for greater security and speed in obtaining information and communications.

Key Words: CISCO, CCNP, Switching, Routing, Networks, Electronics

#### **INTRODUCCIÓN**

<span id="page-9-0"></span>El siguiente informe fue desarrollado con el fin de darle solución a los dos escenarios planteados para identificar el grado de habilidades que fueron adquiridas a lo largo del curso diplomado de profundización cisco CCNP, el primer escenario se trata de intercambio de información de enrutamiento entre diferentes sistemas autónomos mediante el protocolo BGP y el segundo escenario se trata de administración de redes de área local, para la implementación de VLAN, haciendo uso del protocolo VTP y de la configuración de enlaces troncales mediante el protocolo DTP.

Podemos observar en nuestro entorno la necesidad por las comunicaciones y la importancia de generar una mayor seguridad para nuestros datos y rapidez en la obtención de información, tanto como en los hogares como en las empresas

Vemos esta gran necesidad de las redes de datos y su respectivo crecimiento en el mundo de las comunicaciones donde nos enfrentamos a un crecimiento diario en lo cual nosotros estamos en la responsabilidad de afrontar estos desafíos que nos ofrece el diario vivir en nuestra ingeniería en lo cual nos fortalecemos en el aprendizaje de un mayor conocimiento para implementar protocolos efectivos de enrutamiento y seguridad de las redes WAN, LAN, PAN, CAN, MAN, SAN, VLAN, etc.

<span id="page-10-1"></span>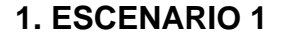

Figura 1. Escenario 1

<span id="page-10-2"></span><span id="page-10-0"></span>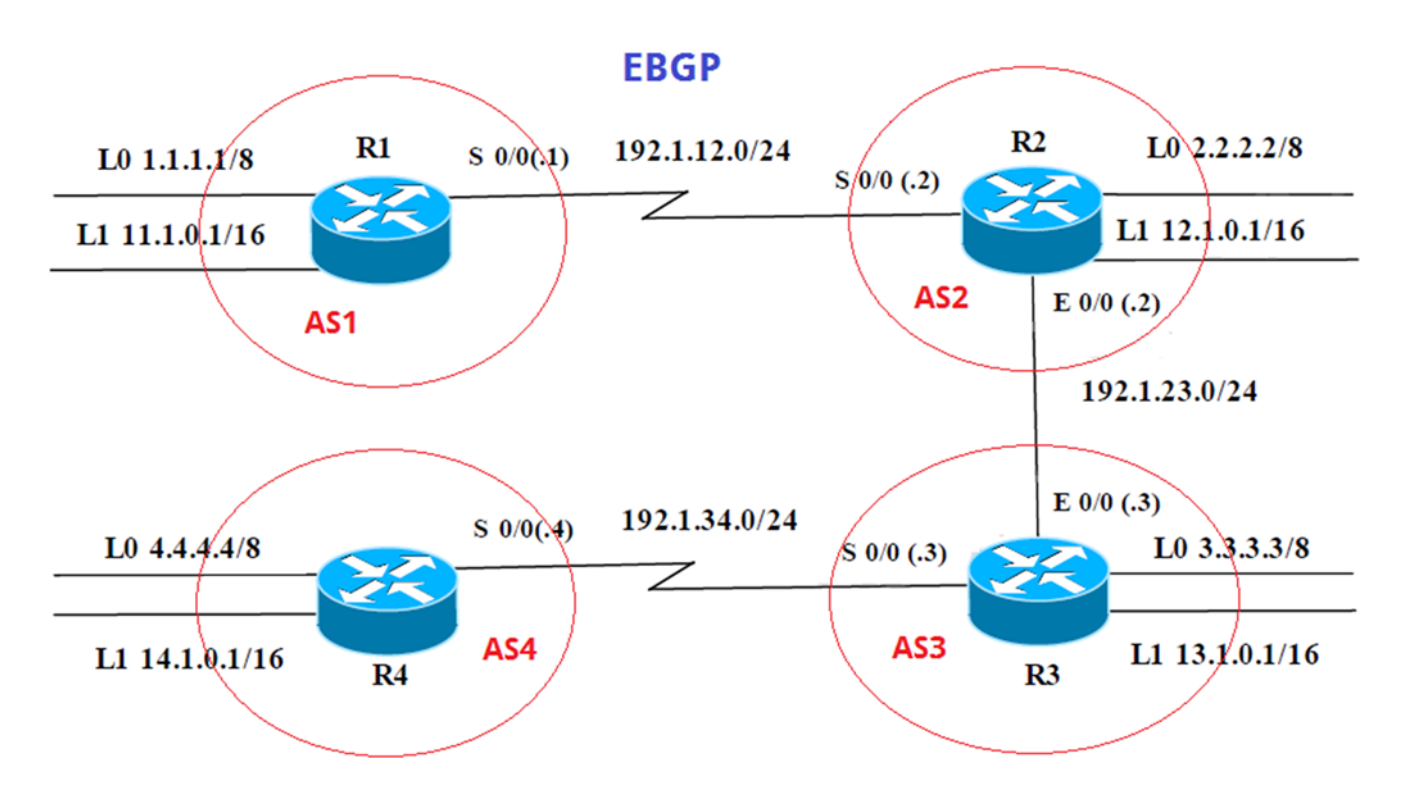

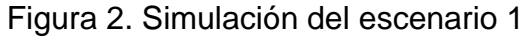

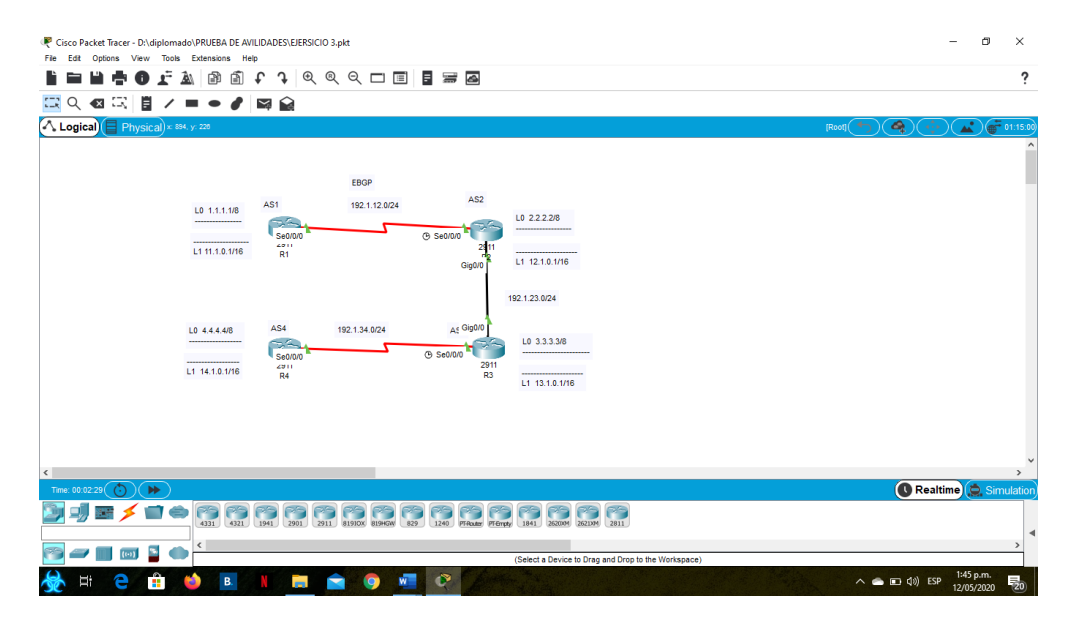

Información para configuración de los Routers

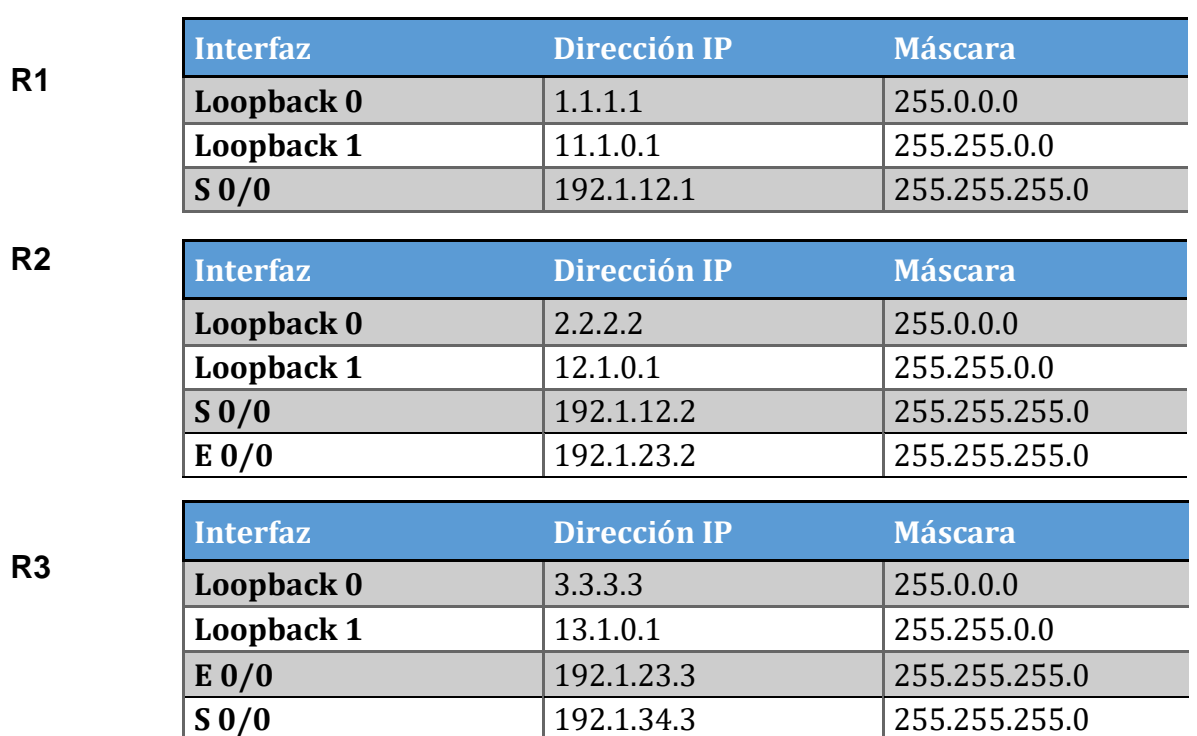

Tabla 1. Configuración R1, R2, R3, R4

**R4**

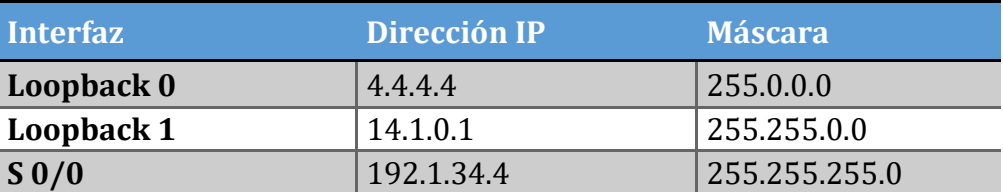

Vamos a configurar los routers según la tabla que tenemos

Router>en / Ingreso a modo privilegiado Router#conf t / Ingreso a modo de configuración<br>Router(config)#hostname R1 / Se asignar nombre al router Router(config)#hostname R1 / R1(config)#interface Loopback0 / Configuramos y creamos la interfaz loopback 0 R1(config-if)#ip address 1.1.1.1 255.0.0.0 / Asignamos la IP<br>R1(config-if)#interface Loopback1 / Configuramos y cre / Configuramos y creamos la interfaz loopback 1 R1(config-if)#ip address 11.1.0.1 255.255.0.0 / Asignamos la IP

R1(config-if)#exit R1(config)#interface s0/0/0 / Configuro interfaz serial 0 R1(config-if)#ip address 192.1.12.1 255.255.255.0 / Asignamos la IP R1(config-if)#clock rate 64000 / Asignamos configuración de clock rate R1(config-if)#no shutdown / Activamos interfaz R1(config-if)#exit Router>en Router#conf t Router(config)#hostname R2 / Se asignar nombre al router R2(config)#interface Loopback0 / Configuramos y creamos la interfaz loopback 0  $R2$ (config-if)#ip address 2.2.2.2 255.0.0.0  $\rightarrow$  / Asignamos la IP R2(config-if)#interface Loopback1 / Configuramos y creamos la interfaz loopback 1 R2(config-if)#ip address 12.1.0.1 255.255.0.0 / Asignamos la IP R2(config-if)#exit R2(config)#interface s0/0/0 / Configuro interfaz serial 0 R2(config-if)#ip address 192.1.12.2 255.255.255.0 / Asignamos la IP R2(config-if)#no shutdown R2(config-if)#exit R2(config)#interface g0/0 / Configuro interfaz FastEthernet 0 R2(config-if)#ip address 192.1.23.2 255.255.255.0 / Asignamos la IP R2(config-if)#no shutdown R2(config-if)#exit R2(config)# Router>en Router#conf t Router(config)#hostname R3 / Se asignar nombre al router R3(config)#interface Loopback0 / Configuramos y creamos la interfaz loopback  $\Omega$ R3(config-if)#ip address  $3.3.3.3$  255.0.0.0 / Asignamos la IP R3(config-if)#interface Loopback1 / Configuramos y creamos la interfaz loopback 1 R3(config-if)#ip address 13.1.0.1 255.255.0.0 / Asignamos la IP R3(config-if)#exit R3(config)#interface s0/0/0 / Configuro interfaz serial 0 R3(config-if)#ip address 192.1.34.3 255.255.255.0 / Asignamos la IP R3(config-if)#no shutdown

R3(config-if)#exit

R3(config)#interface g0/0 / Configuro interfaz FastEthernet 0 R3(config-if)#ip address 192.1.23.3 255.255.255.0 / Asignamos la IP R3(config-if)#no shutdown R3(config-if)#exit R3(config)#

Router>en Router#conf t Router(config)#hostname R4 R4(config)#interface Loopback0 R4(config-if)#ip address 4.4.4.4 255.0.0.0 / Asignamos la IP R4(config-if)#interface Loopback1 R4(config-if)#ip address 14.1.0.1 255.255.0.0 / Asignamos la IP R4(config-if)#exit R4(config)#interface s0/0/0 R4(config-if)#ip address 192.1.34.4 255.255.255.0 / Asignamos la IP R4(config-if)#no shutdown

<span id="page-14-0"></span>1.2 Configure una relación de vecino BGP entre R1 y R2. R1 debe estar en **AS1** y R2 debe estar en **AS2**. Anuncie las direcciones de Loopback en BGP. Codifique los ID para los routers BGP como 22.22.22.22 para R1 y como 33.33.33.33 para R2. Presente el paso a con los comandos utilizados y la salida del comando *show ip route.*

R1(config)#router bgp 1 R1(config-router)#bgp router-id 22.22.22.22 R1(config-router)#neighbor 192.1.12.2 remote-as 2 R1(config-router)#network 1.1.1.1 mask 255.0.0.0 R1(config-router)#network 11.1.0.1 mask 255.255.0.0 R1(config-router)#exit

R2(config)#router bgp 2 R2(config-router)#bgp router-id 33.33.33.33 R2(config-router)#neighbor 192.1.12.1 remote-as 1 R2(config-router)#network 2.2.2.2 mask 255.0.0.0 R2(config-router)#network 12.1.0.1 mask 255.255.0.0 R2(config-router)#exit

Figura 3. Enrutamiento de R1 con respecto a R2

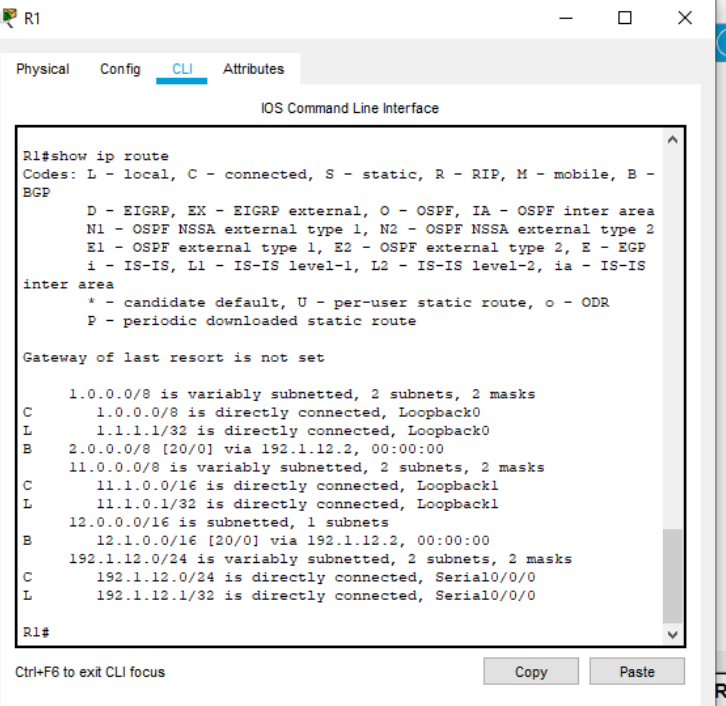

<span id="page-15-0"></span>Figura 4. Enrutamiento de R2 con respecto a R1

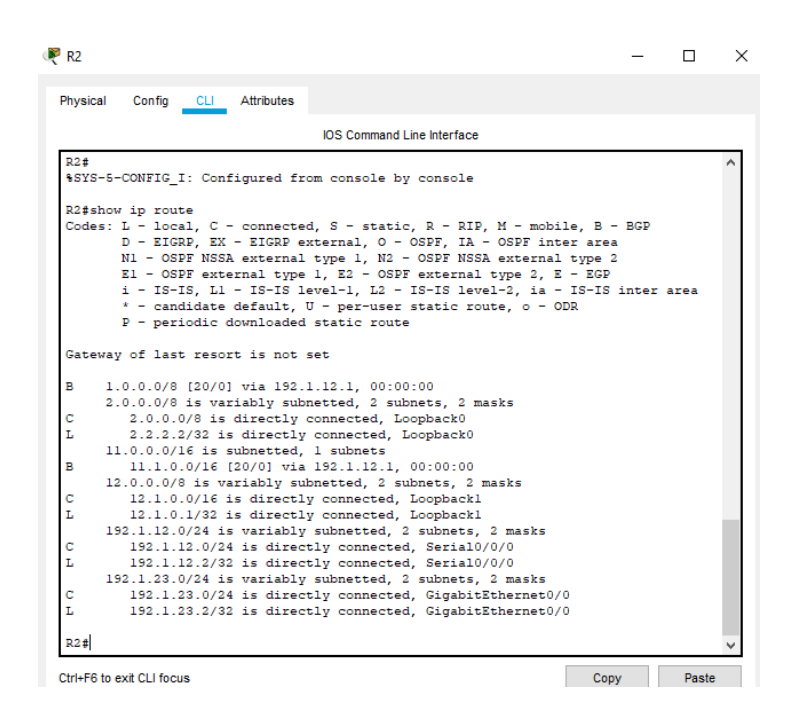

1.3 Configure una relación de vecino BGP entre R2 y R3. R2 ya debería estar configurado en **AS2** y R3 debería estar en **AS3**. Anuncie las direcciones de Loopback de R3 en BGP. Codifique el ID del router R3 como 44.44.44.44. Presente el paso a con los comandos utilizados y la salida del comando *show ip route.*

R2(config)#router bgp 2 R2(config-router)#neighbor 192.1.23.3 remote-as 3

R3(config)#router bgp 3 R3(config-router)#bgp router-id 44.44.44.44 R3(config-router)#neighbor 192.1.23.2 remote-as 2 R3(config-router)#network 3.3.3.3 mask 255.0.0.0 R3(config-router)#network 13.1.0.1 mask 255.255.0.0

# <span id="page-16-0"></span>Figura 5. Enrutamiento de R2 con respecto a R3

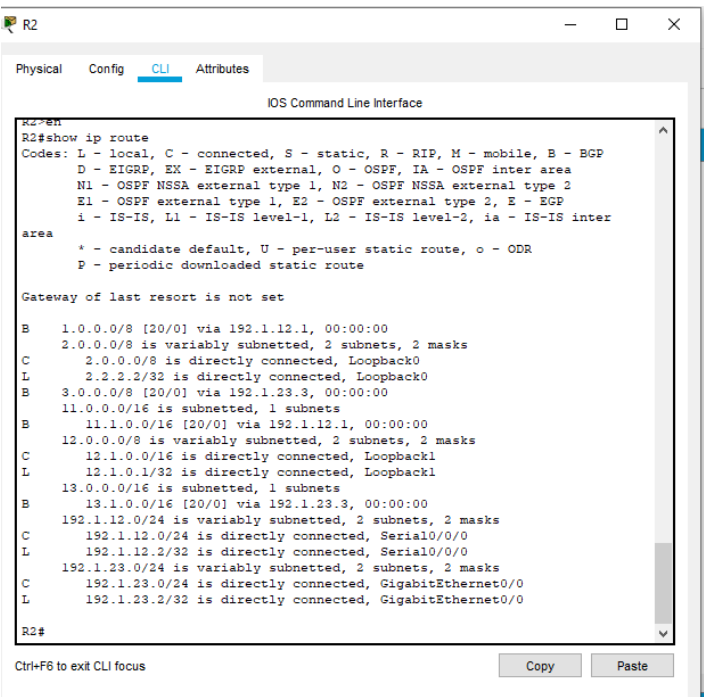

Figura 6. Enrutamiento de R3 con respecto a R2

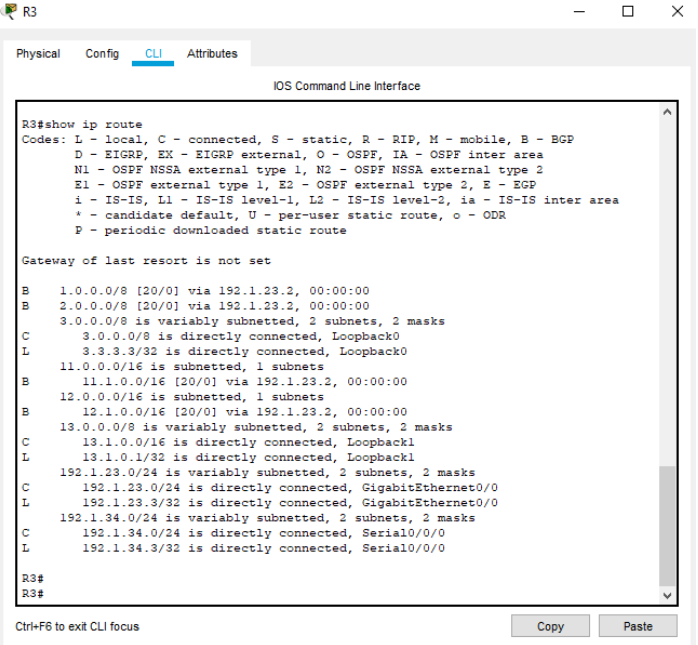

<span id="page-17-0"></span>1.3 Configure una relación de vecino BGP entre R3 y R4. R3 ya debería estar configurado en **AS3** y R4 debería estar en **AS4**. Anuncie las direcciones de Loopback de R4 en BGP. Codifique el ID del router R4 como 66.66.66.66. Establezca las relaciones de vecino con base en las direcciones de Loopback 0. Cree rutas estáticas para alcanzar la Loopback 0 del otro router. No anuncie la Loopback 0 en BGP.

Anuncie la red Loopback de R4 en BGP. Presente el paso a con los comandos utilizados y la salida del comando *show ip route.*

R3(config)#router bgp 3 R3(config-router)#neighbor 4.4.4.4 remote-as 4 R3(config)#ip route 4.0.0.0 255.0.0.0 192.1.34.4 R3(config)#exit

R4(config)#router bgp 4 R4(config-router)#bgp router-id 66.66.66.66 R4(config-router)#neighbor 3.3.3.3 remote-as 3 R4(config-router)#network 14.1.0.1 mask 255.255.0.0 R4(config)#ip route 3.0.0.0 255.0.0.0 192.1.34.3 R4(config)#exit

Figura 7. Enrutamiento de R3 con respecto a R4

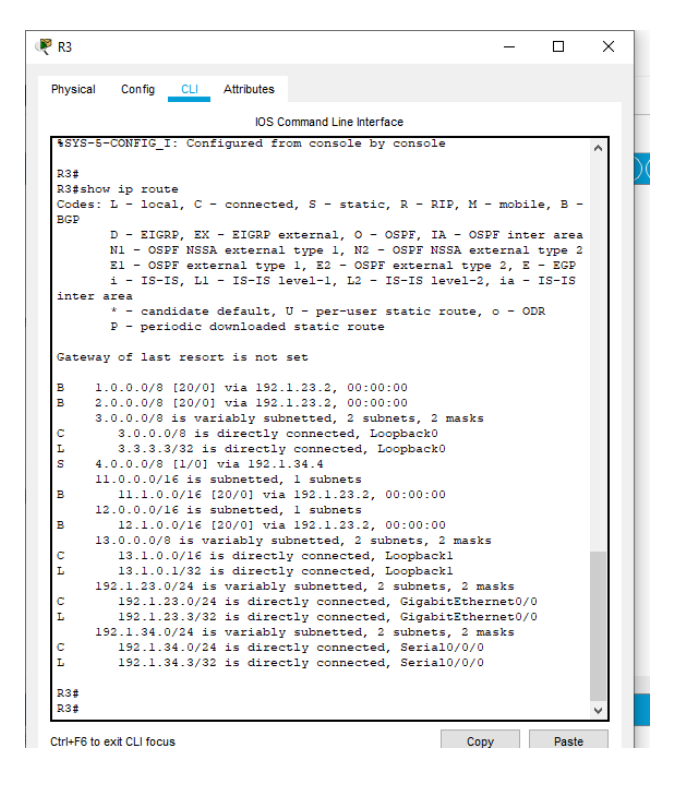

<span id="page-18-0"></span>Figura 8. Enrutamiento de R4 con respecto a R3

| Physical | Config CLI Attributes                                                                                |  |
|----------|----------------------------------------------------------------------------------------------------|--|
|          |                                                                                                    |  |
|          | <b>IOS Command Line Interface</b>                                                                    |  |
|          | %SYS-5-CONFIG 1: Configured from console by console                                                  |  |
|          |                                                                                                    |  |
|          | R4#show ip route<br>Codes: L - local, C - connected, S - static, R - RIP, M - mobile, B - BGP        |  |
|          | D - EIGRP, EX - EIGRP external, O - OSPF, IA - OSPF inter area                                       |  |
|          | N1 - OSPF NSSA external type 1, N2 - OSPF NSSA external type 2                                       |  |
|          | El - OSPF external type 1, E2 - OSPF external type 2, E - EGP                                        |  |
|          | i - IS-IS, Ll - IS-IS level-1, L2 - IS-IS level-2, ia - IS-IS inter area                             |  |
|          | $*$ - candidate default, $U - per$ -user static route, o - ODR                                       |  |
|          | P - periodic downloaded static route                                                                 |  |
|          |                                                                                                    |  |
|          | Gateway of last resort is not set                                                                    |  |
| s        | 3.0.0.0/8 [1/0] via 192.1.34.3                                                                       |  |
|          | 4.0.0.0/8 is variably subnetted, 2 subnets, 2 masks                                                  |  |
| с        | 4.0.0.0/8 is directly connected, Loopback0                                                           |  |
| L        | 4.4.4.4/32 is directly connected, Loopback0                                                          |  |
|          | 14.0.0.0/8 is variably subnetted, 2 subnets, 2 masks                                                 |  |
| с        | 14.1.0.0/16 is directly connected, Loopbackl                                                         |  |
| L        | 14.1.0.1/32 is directly connected, Loopbackl                                                         |  |
|          | 192.1.34.0/24 is variably subnetted, 2 subnets, 2 masks                                              |  |
| с<br>L   | 192.1.34.0/24 is directly connected, Serial0/0/0<br>192.1.34.4/32 is directly connected, Serial0/0/0 |  |
|          |                                                                                                    |  |
| R4#      |                                                                                                    |  |
|          |                                                                                                    |  |

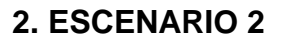

Figura 9. Escenario 2

<span id="page-19-1"></span><span id="page-19-0"></span>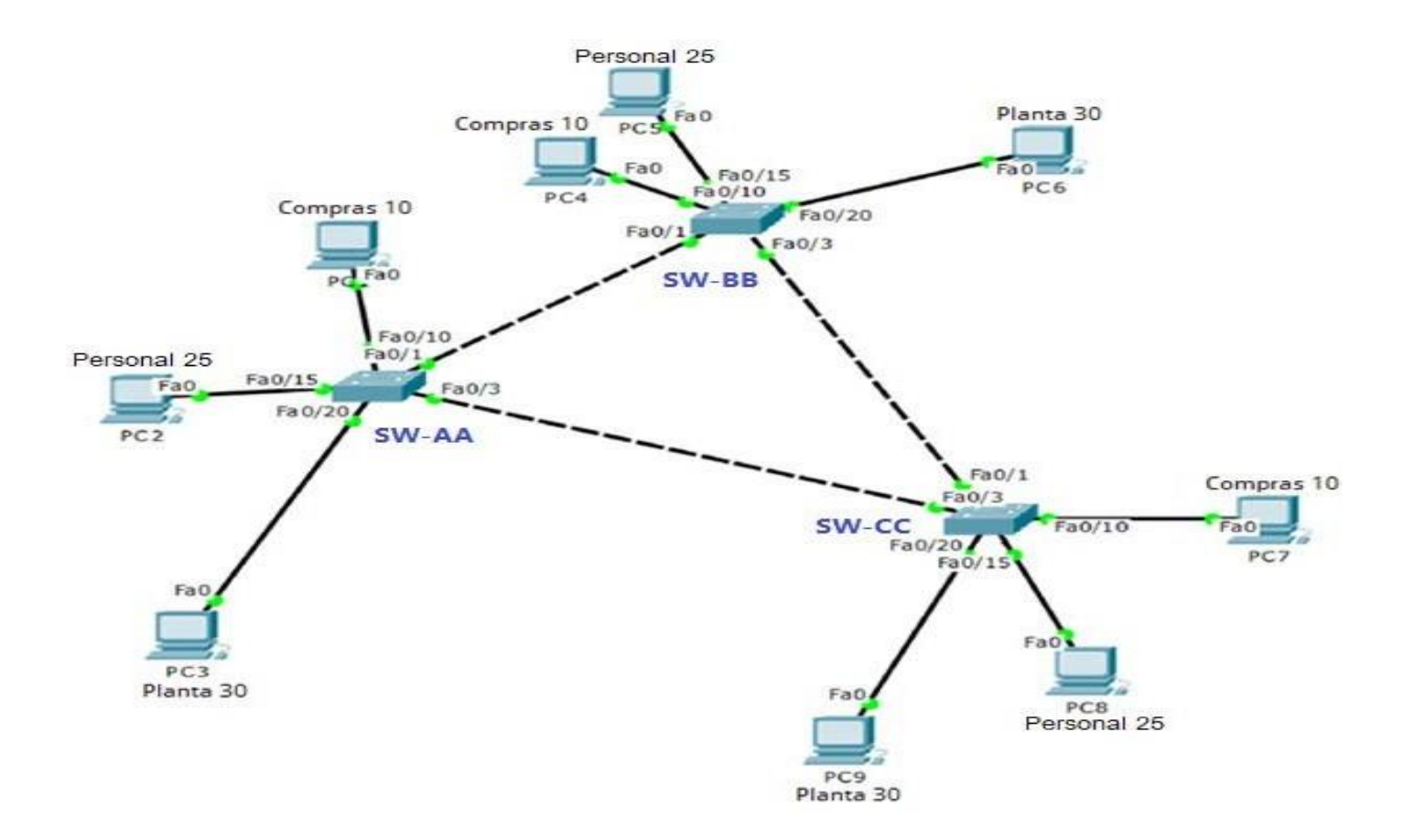

#### <span id="page-20-0"></span>Figura 10. Simulación del escenario 2

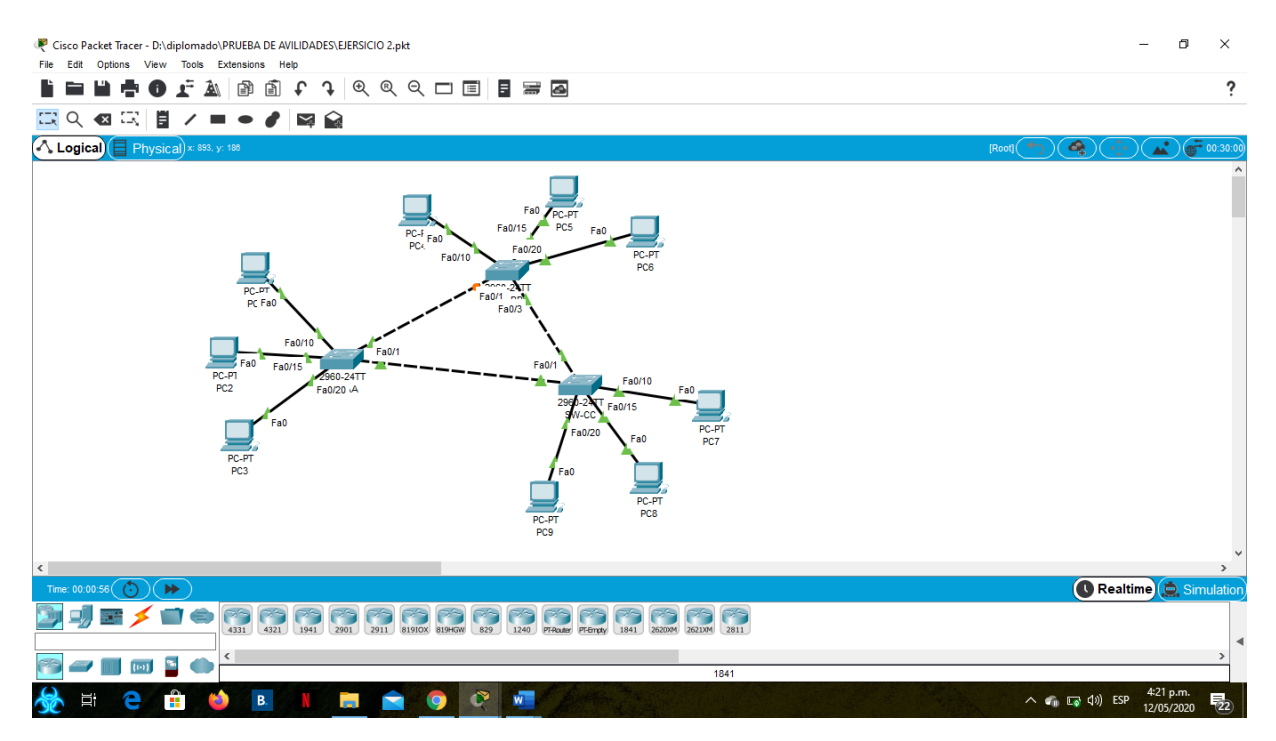

#### 2.1 Configurar VTP

2.1.1 Todos los switches se configurarán para usar VTP para las actualizaciones de VLAN. El switch SW-BB se configurará como el servidor. Los switches SW-AA y SW-CC se configurarán como clientes. Los switches estarán en el dominio VPT llamado CCNP y usando la contraseña cisco.

#### Switch>enable

Switch#configure terminal Enter configuration commands, one per line. End with CNTL/Z. Switch(config)#hostname SW-BB SW-BB(config)#vtp domain CCNP Changing VTP domain name from NULL to CCNP SW-BB(config)#vtp version 2 SW-BB(config)#vtp mode server Device mode already VTP SERVER. SW-BB(config)#vtp password cisco Setting device VLAN database password to cisco SW-BB(config)#

Switch>enable Switch#config terminal Enter configuration commands, one per line. End with CNTL/Z.

Switch(config)#hostname SW-AA SW-AA(config)#vtp domain CCNP Changing VTP domain name from NULL to CCNP SW-AA(config)#vtp version 2 SW-AA(config)#vtp mode client Setting device to VTP CLIENT mode. SW-AA(config)#vtp password cisco Setting device VLAN database password to cisco SW-AA(config)#

Switch>enable Switch#configure terminal Enter configuration commands, one per line. End with CNTL/Z. Switch(config)#hostname SW-CC SW-CC(config)#vtp domain CCNP Changing VTP domain name from NULL to CCNP SW-CC(config)#vtp version 2 SW-CC(config)#vtp mode client Setting device to VTP CLIENT mode. SW-CC(config)#vtp password cisco Setting device VLAN database password to cisco SW-CC(config)#

2.1.2 Verifique las configuraciones mediante el comando *show vtp status*.

<span id="page-22-0"></span>Figura 11. Verificación Vtp en SW-AA

| Physical Config CLI Attributes                                         |                                      |  |  |  |  |  |
|------------------------------------------------------------------------|--------------------------------------|--|--|--|--|--|
|                                                                        |                                      |  |  |  |  |  |
| <b>IOS Command Line Interface</b>                                      |                                      |  |  |  |  |  |
| Switch>enable                                                          |                                      |  |  |  |  |  |
| Switch#config terminal                                                 |                                      |  |  |  |  |  |
| Enter configuration commands, one per line. End with CNTL/Z.           |                                      |  |  |  |  |  |
| Switch (config) #hostname SW-AA                                        |                                      |  |  |  |  |  |
| SW-AA(config)#vtp domain CCNP                                          |                                      |  |  |  |  |  |
| Changing VTP domain name from NULL to CCNP                             |                                      |  |  |  |  |  |
| SW-AA(config)#vtp version 2                                            |                                      |  |  |  |  |  |
| SW-AA (config) #vtp mode client                                        |                                      |  |  |  |  |  |
| Setting device to VTP CLIENT mode.                                     |                                      |  |  |  |  |  |
| SW-AA(config)#vtp password cisco                                       |                                      |  |  |  |  |  |
| Setting device VLAN database password to cisco<br>SW-AA (config) #exit |                                      |  |  |  |  |  |
| $SW-AA$                                                                |                                      |  |  |  |  |  |
| \$SYS-5-CONFIG I: Configured from console by console                   |                                      |  |  |  |  |  |
|                                                                        |                                      |  |  |  |  |  |
| SW-AA#show vtp status                                                  |                                      |  |  |  |  |  |
| VTP Version                                                            | 12                                   |  |  |  |  |  |
| Configuration Revision                                                 | $\pm$ 1                              |  |  |  |  |  |
| Maximum VLANs supported locally : 255                                  |                                      |  |  |  |  |  |
| Number of existing VLANs : 5                                           |                                      |  |  |  |  |  |
| VTP Operating Mode                                                     | $\therefore$ Client                  |  |  |  |  |  |
| VTP Domain Name                                                        | $\sim$ CCNP                          |  |  |  |  |  |
| VTP Pruning Mode                                                       | : Disabled                           |  |  |  |  |  |
| VTP V2 Mode                                                            | : Enabled                            |  |  |  |  |  |
| VTP Traps Generation : Disabled<br>MD5 digest                          | : 0x18 0x87 0x4D 0x96 0x9D 0x99 0x16 |  |  |  |  |  |
| 0x75                                                                   |                                      |  |  |  |  |  |
|                                                                        |                                      |  |  |  |  |  |
| Configuration last modified by 0.0.0.0 at 3-1-93 00:49:38              |                                      |  |  |  |  |  |

# Figura 12. Verificación Vtp en SW-CC

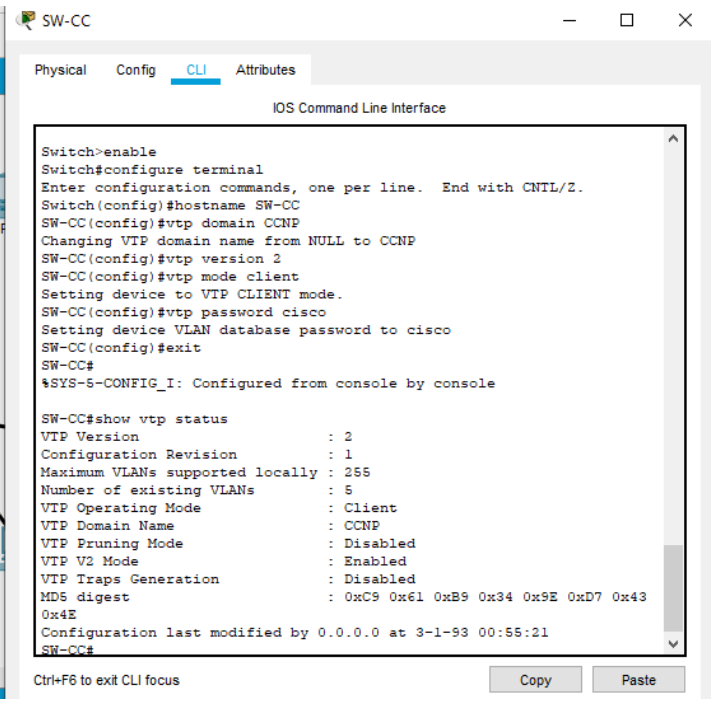

<span id="page-23-0"></span>Figura 13. Verificación Vtp en SW-BB

| SW-BB                                       |                                                           | п х   |
|---------------------------------------------|-----------------------------------------------------------|-------|
| Physical Config CLI Attributes              |                                                           |       |
|                                             | <b>IOS Command Line Interface</b>                         |       |
|                                             |                                                           |       |
|                                             |                                                           |       |
|                                             |                                                           |       |
|                                             |                                                           |       |
|                                             |                                                           |       |
|                                             |                                                           |       |
| $SW-RR$                                     |                                                           |       |
| SW-BB>enable                                |                                                           |       |
| SW-BB#show vtp status<br><b>VTP Version</b> | $\sim$ $\pm$ 2                                            |       |
| Configuration Revision : 1                  |                                                           |       |
| Maximum VLANs supported locally : 255       |                                                           |       |
| Number of existing VLANs : 5                |                                                           |       |
| VTP Operating Mode (1997) : Server          |                                                           |       |
| VTP Domain Name                             | $\therefore$ CCNP                                         |       |
| VTP Pruning Mode<br>VTP V2 Mode             | : Disabled<br>: Enabled                                   |       |
| VTP Traps Generation                        | : Disabled                                                |       |
| MD5 digest                                  | : 0xB4 0x59 0xDD 0xFF 0x09 0xAD 0xB8                      |       |
| $0 \times 0A$                               |                                                           |       |
|                                             | Configuration last modified by 0.0.0.0 at 3-1-93 00:04:50 |       |
|                                             | Local updater ID is 0.0.0.0 (no valid interface found)    |       |
| $SW-BB#$                                    |                                                           |       |
| Ctrl+E6 to exit CLI focus                   | Copy                                                      | Paste |
|                                             |                                                           |       |
|                                             |                                                           |       |

2.2Configurar DTP (Dynamic Trunking Protocol)

2.2.1 Configure un enlace troncal ("trunk") dinámico entre SW-AA y SW-BB. Debido a que el modo por defecto es *dynamic auto*, solo un lado del enlace debe configurarse como *dynamic desirable*.

SW-AA(config)#interface fa0/1 SW-AA(config-if)#switchport mode trunk

SW-BB(config)#interface fa0/1 SW-BB(config-if)#switchport mode dynamic desirable

2.2.2 Verifique el enlace "trunk" entre SW-AA y SW-BB usando el comando *show interfaces trunk*.

<span id="page-24-0"></span>Figura 14. Enlace de trunk en SW-BB

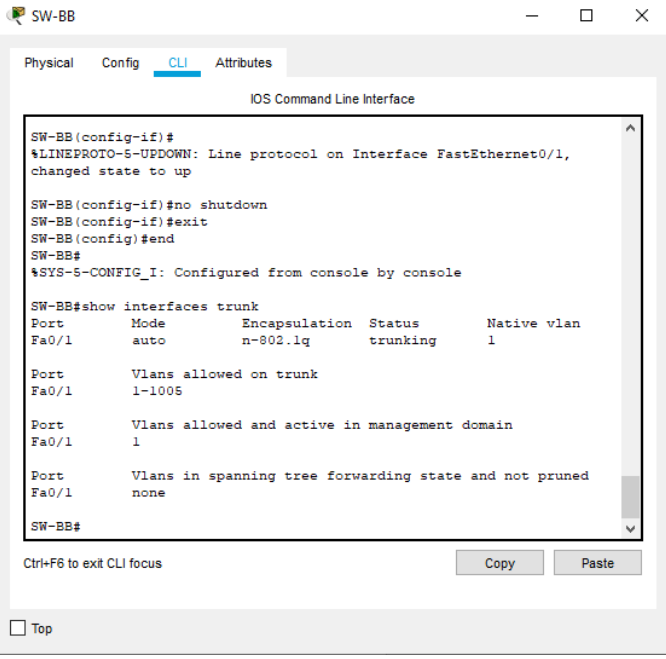

Figura 15. Enlace de trunk en SW-AA

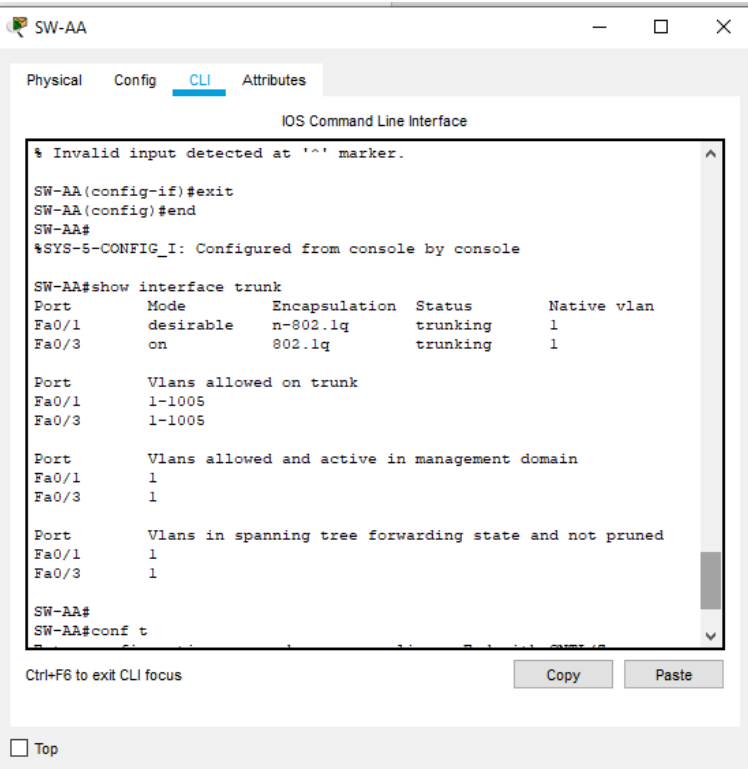

<span id="page-25-0"></span>2.2.3 Entre SW-AA y SW-BB configure un enlace "trunk" estático utilizando el comando *switchport mode trunk* en la interfaz F0/3 de SW-AA

SW-AA(config)#interface f0/3 SW-AA(config-if)#switchport mode trunk

2.2.4 Verifique el enlace "trunk" el comando *show interfaces trunk* en SW-AA.

Figura 16. Enlace de trunk en SW-AA

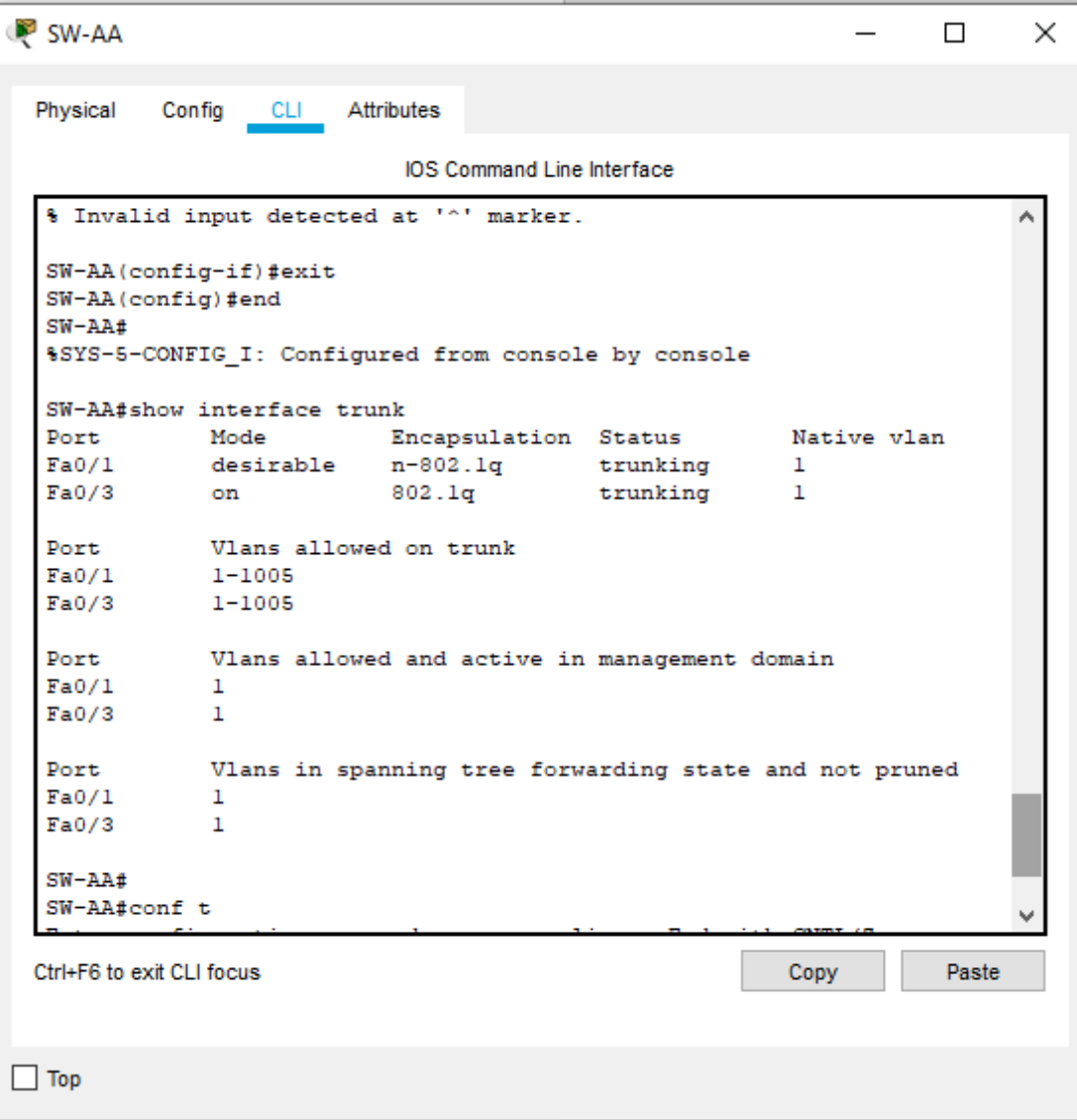

2.2.5 Configure un enlace "trunk" permanente entre SW-BB y SW-CC.

SW-CC(config)#interface f0/1 SW-CC(config-if)#switchport mode trunk

SW-BB(config)#interface f0/3 SW-BB(config-if)#switchport mode trunk

2.3 Agregar VLANs y asignar puertos.

2.3.1 En SW-AA agregue la VLAN 10. En SW-BB agregue las VLANS Compras (10), Personal (25), Planta (30) y Admon (99)

SW-AA#conf t SW-AA(config)#vlan 10 VTP VLAN configuration not allowed when device is in CLIENT mode. SW-AA(config)#

La Vlan 10 no puede ser agregada en el SW-AA debido a que se encuentra en modo cliente, se agrega a través de SW-BB que funciona en modo server

SW-BB(config)#vlan 10 SW-BB(config-vlan)#name COMPRAS SW-BB(config-vlan)#vlan 25 SW-BB(config-vlan)#name PERSONAL SW-BB(config-vlan)#vlan 30 SW-BB(config-vlan)#name PLANTA SW-BB(config-vlan)#vlan 99 SW-BB(config-vlan)#name ADMON SW-BB(config-vlan)#end

<span id="page-27-0"></span>2.3.2 Verifique que las VLANs han sido agregadas correctamente.

Figura 17. VLANs en SW-BB

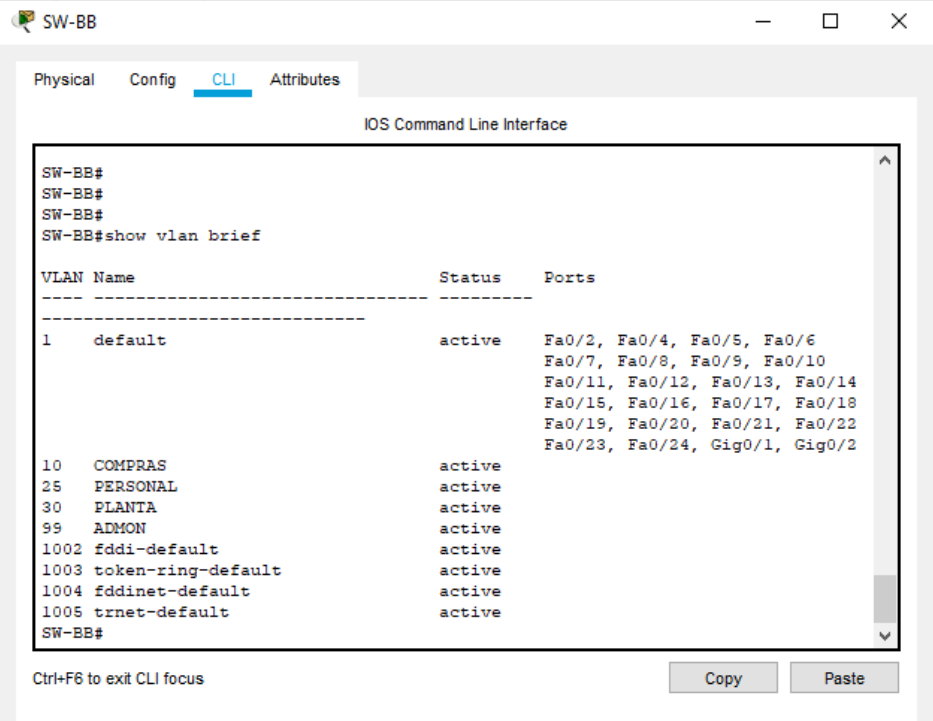

2.3.3 Asocie los puertos a las VLAN y configure las direcciones IP de acuerdo con la siguiente tabla.

Tabla 1. Configuración IP

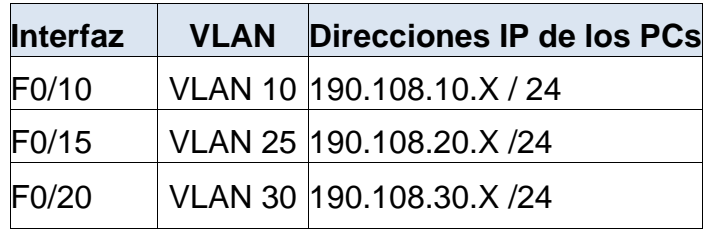

X = número de cada PC particular

SW-AA#conf t SW-AA(config)#interface vlan 10 SW-AA(config-if)#ip address 190.180.10.1 255.255.255.0 SW-AA(config-if)#exit SW-AA(config)#interface vlan 25 SW-AA(config-if)#ip address 190.180.25.1 255.255.255.0 SW-AA(config-if)#exit SW-AA(config)#interface vlan 30 SW-AA(config-if)#ip address 190.180.30.1 255.255.255.0 SW-AA(config-if)#exit SW-AA(config)#

SW-BB#conf t SW-BB(config)#interface vlan 10 SW-BB(config-if)#ip address 190.180.10.2 255.255.255.0 SW-BB(config-if)#exit SW-BB(config)#interface vlan 25 SW-BB(config-if)#ip address 190.180.25.2 255.255.255.0 SW-BB(config-if)#exit SW-BB(config)#interface vlan 30 SW-BB(config-if)#ip address 190.180.30.2 255.255.255.0 SW-BB(config-if)#exit SW-BB(config)#

SW-CC#conf t SW-CC(config)#interface vlan 10 SW-CC(config-if)#ip address 190.180.10.3 255.255.255.0 SW-CC(config-if)#exit SW-CC(config)#interface vlan 25 SW-CC(config-if)#ip address 190.180.25.3 255.255.255.0 SW-CC(config-if)#exit SW-CC(config)#interface vlan 30 SW-CC(config-if)#ip address 190.180.30.3 255.255.255.0 SW-CC(config-if)#exit SW-CC(config)#

Tabla 3. Direcciones IP de los PCs

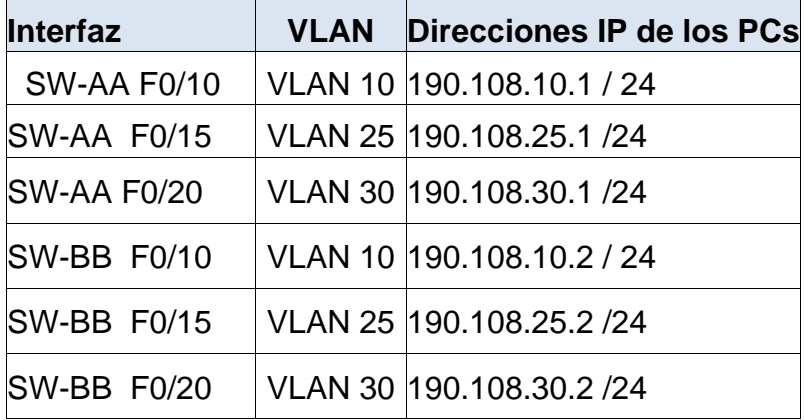

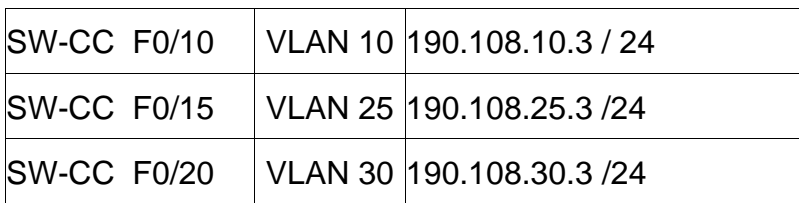

2.3.4 Configure el puerto F0/10 en modo de acceso para SW-AA, SW-BB y SW-CC y asígnelo a la VLAN 10.

SW-AA(config)#interface f0/10 SW-AA(config-if)#switchport mode access SW-AA(config-if)#switchport access vlan 10

SW-AA(config-if)#exit

SW-BB(config)#interface f0/10 SW-BB(config-if)#switchport mode access SW-BB(config-if)#switchport access vlan 10

SW-BB(config-if)#exit

SW-CC(config)#interface f0/10 SW-CC(config-if)#switchport mode access SW-CC(config-if)#switchport access vlan 10

SW-CC(config-if)#exit

2.3.5 Repita el procedimiento para los puertos F0/15 y F0/20 en SW-AA, SW-BB y SW-CC. Asigne las VLANs y las direcciones IP de los PCs de acuerdo con la tabla de arriba.

SW-AA(config)#interface f0/15 SW-AA(config-if)#switchport mode access SW-AA(config-if)#switchport access vlan 25 SW-AA(config-if)#exit SW-AA(config)#interface f0/20 SW-AA(config-if)#switchport mode access SW-AA(config-if)#switchport access vlan 30 SW-AA(config-if)#exit

SW-BB(config)#interface f0/15 SW-BB(config-if)#switchport mode access SW-BB(config-if)#switchport access vlan 25 SW-BB(config-if)#exit SW-BB(config)#interface f0/20 SW-BB(config-if)#switchport mode access SW-BB(config-if)#switchport access vlan 30 SW-BB(config-if)#exit

SW-CC(config)#interface f0/15 SW-CC(config-if)#switchport mode access SW-CC(config-if)#switchport access vlan 25 SW-CC(config-if)#exit SW-CC(config)#interface f0/20 SW-CC(config-if)#switchport mode access SW-CC(config-if)#switchport access vlan 30 SW-CC(config-if)#exit

2.4 Configurar las direcciones IP en los Switches.

2.4.1 En cada uno de los Switches asigne una dirección IP al SVI (*Switch Virtual Interface*) para VLAN 99 de acuerdo con la siguiente tabla de direccionamiento y active la interfaz.

Tabla 4. Tabla de direccionamiento

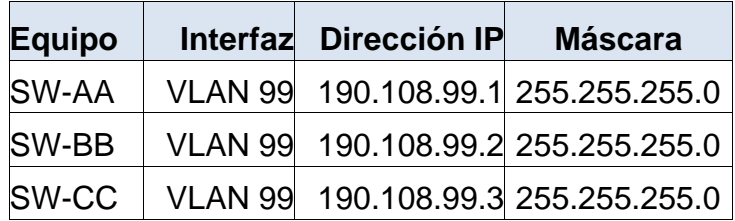

SW-AA#conf t SW-AA(config)#interface vlan 99 SW-AA(config-if)#ip address 190.108.99.1 255.255.255.0 SW-AA(config-if)#exit

SW-BB#conf t SW-BB(config)#interface vlan 99 SW-BB(config-if)#ip address 190.108.99.2 255.255.255.0SW-BB(config-if)#exit

SW-CC#conf t

<span id="page-31-0"></span>SW-CC(config)#interface vlan 99 SW-CC(config-if)#ip address 190.108.99.3 255.255.255.0 SW-CC(config-if)#exit

2.5Agregar VLANs y asignar puertos.

2.5.1 Ejecute un Ping desde cada PC a los demás. Explique por qué el ping tuvo o no tuvo éxito.

Figura 18. Ping des la pc1 a las pc2, pc3

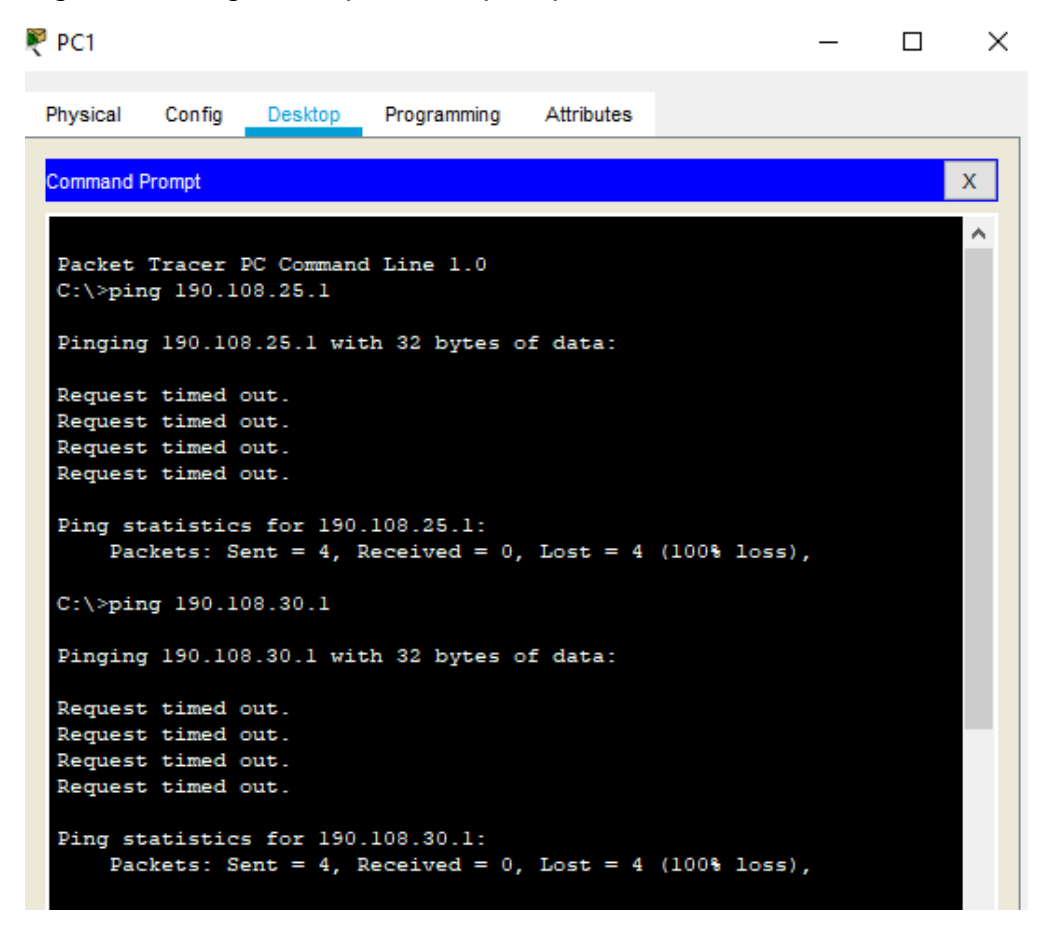

Como podemos ver los ping no fueron exitosos debido a que están en diferente VLAN que en esta pc es la (VLAN 10)

# <span id="page-32-0"></span>Figura 19. Ping des la pc1 a las pc4, pc7

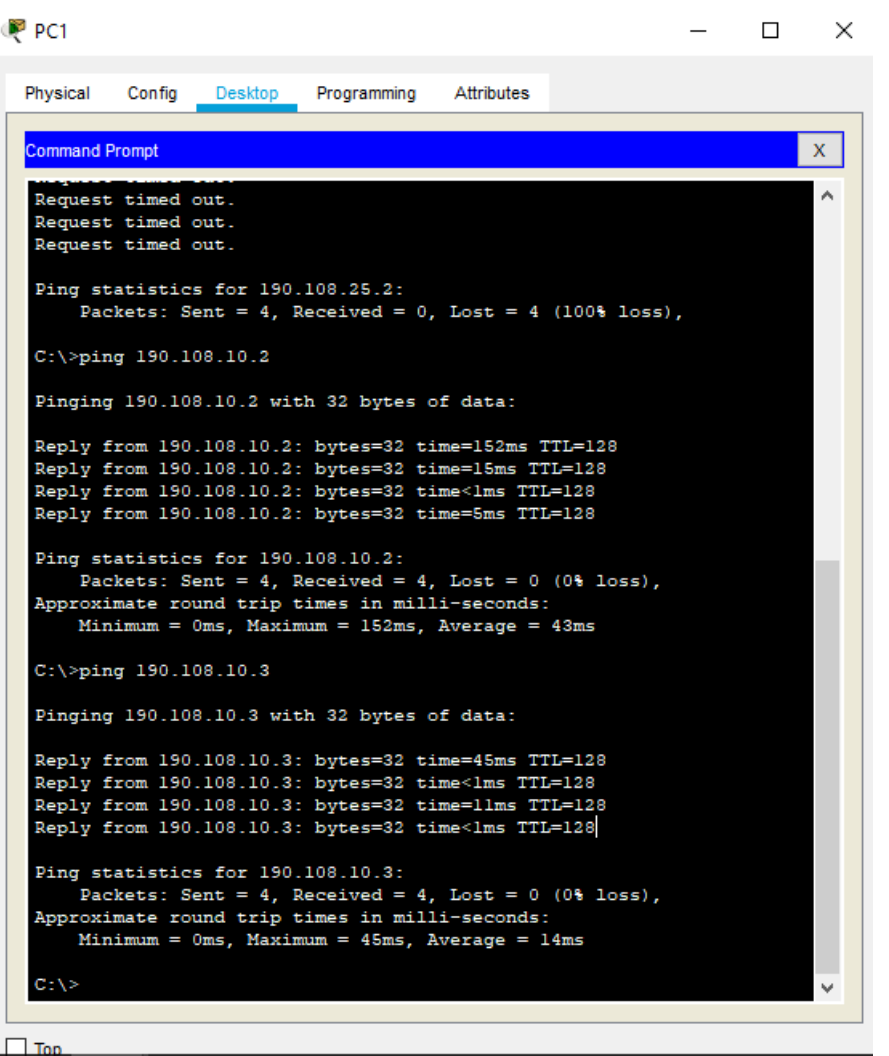

El ping fue exitoso debido a que las pc se encuentran en la misma( vlan 10)

Pc5

<span id="page-33-0"></span>Figura 20. Ping des la pc5 a las pc1, pc9

```
P PC5
                                                                         \Box×
                                                                   \overline{\phantom{0}}Config
  Physical
                    Desktop
                              Programming
                                           Attributes
  Command Prompt
                                                                              \mathbf{x}A
  Packet Tracer PC Command Line 1.0
  C:\\pmod{190.108.10.1}Pinging 190.108.10.1 with 32 bytes of data:
  Request timed out.
  Request timed out.
  Request timed out.
  Request timed out.
  Ping statistics for 190.108.10.1:
       Packets: Sent = 4, Received = 0, Lost = 4 (100% loss),
   C:\>ping 190.108.30.3
   Pinging 190.108.30.3 with 32 bytes of data:
   Request timed out.
   Request timed out.
   Request timed out.
  Request timed out.
   Ping statistics for 190.108.30.3:
       Packets: Sent = 4, Received = 0, Lost = 4 (100% loss),
   5 - 1 aning 190 108 25
                         o
```
Como podemos ver los ping no fueron exitosos debido a que están en diferente VLAN que en esta pc es la (VLAN 25)

<span id="page-34-0"></span>Figura 21. Ping des la pc5 a las pc2, pc8

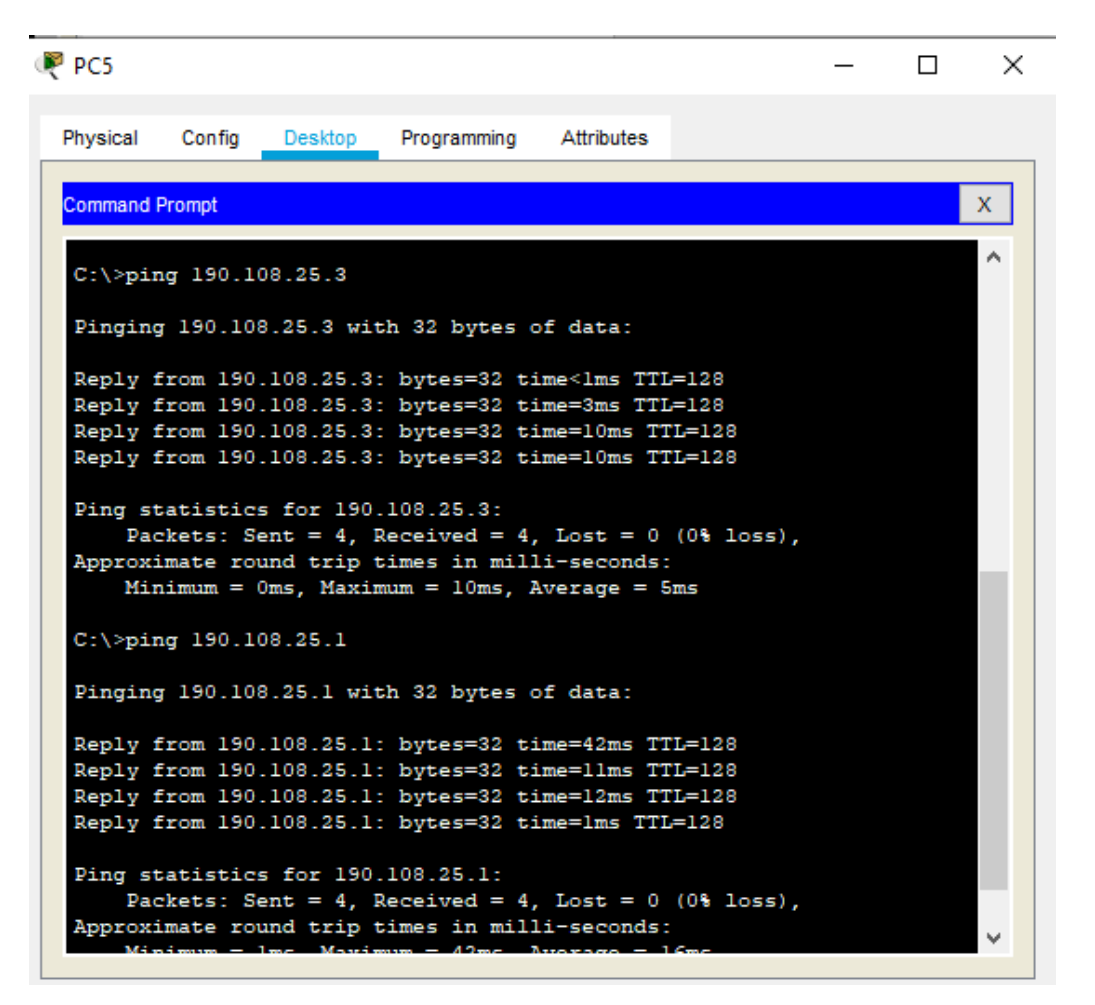

El ping fue exitoso debido a que las pc se encuentran en la misma ( vlan 25)

<span id="page-35-0"></span>Figura 22. Ping des la pc9 a las pc3, pc6

```
P PC9
                                                                      \Box×
  Physical
           Config
                   Desktop
                             Programming
                                          Attributes
  Command Prompt
                                                                           \mathbf{x}\hat{\phantom{a}}Packet Tracer PC Command Line 1.0
  C:\ >ping 190.108.30.2
  Pinging 190.108.30.2 with 32 bytes of data:
  Reply from 190.108.30.2: bytes=32 time=14ms TTL=128
  Reply from 190.108.30.2: bytes=32 time=11ms TTL=128
  Reply from 190.108.30.2: bytes=32 time<lms TTL=128
  Reply from 190.108.30.2: bytes=32 time=11ms TTL=128
  Ping statistics for 190.108.30.2:
       Packets: Sent = 4, Received = 4, Lost = 0 (0% loss),
  Approximate round trip times in milli-seconds:
      Minimum = 0ms, Maximum = 14ms, Average = 9msC:\>ping
  Packet Tracer PC Ping
  Usage: ping [-n count | -v TOS | -t ] target
   C:\>ping 190.108.30.1
   Pinging 190.108.30.1 with 32 bytes of data:
  Reply from 190.108.30.1: bytes=32 time=16ms TTL=128
  Reply from 190.108.30.1: bytes=32 time=11ms TTL=128
  Reply from 190.108.30.1: bytes=32 time=1ms TTL=128
  Reply from 190.108.30.1: bytes=32 time=10ms TTL=128
```
El ping fue exitoso debido a que las pc se encuentran en la misma ( vlan 30)

<span id="page-36-0"></span>Figura 23. Ping des la pc9 a las pc2, pc8

```
P PC9
                                                                             X
                                                                      \BoxPhysical
           Config
                   Desktop
                             Programming
                                          Attributes
  Command Prompt
                                                                           \mathsf{X}Packets: Sent = 4, Received = 4, Lost = 0 (0% loss),
                                                                            Ä
  Approximate round trip times in milli-seconds:
      Minimum = 1ms, Maximum = 16ms, Average = 9ms
  C:\>ping 190.108.25.3
  Pinging 190.108.25.3 with 32 bytes of data:
  Request timed out.
  Request timed out.
  Request timed out.
  Request timed out.
  Ping statistics for 190.108.25.3:
       Packets: Sent = 4, Received = 0, Lost = 4 (100% loss),
  C:\\pmod{190.108.25.1}Pinging 190.108.25.1 with 32 bytes of data:
  Request timed out.
  Request timed out.
  Request timed out.
  Request timed out.
  Ping statistics for 190.108.25.1:
       Packets: Sent = 4, Received = 0, Lost = 4 (100% loss),
  C: \S
```
Como podemos ver los ping no fueron exitosos debido a que están en diferente VLAN que en esta pc es la (VLAN 30)

<span id="page-37-0"></span>2.5.2 Ejecute un Ping desde cada Switch a los demás. Explique por qué el ping tuvo o no tuvo éxito.

Copy

Paste

Figura 24. Ping desde SW-AA a SW-BB y SW-CC

```
SW-AA#ping 190.108.99.3
Type escape sequence to abort.
Sending 5, 100-byte ICMP Echos to 190.108.99.3, timeout is 2 seconds:
TELET
Success rate is 100 percent (5/5), round-trip min/avg/max = 0/1/4 ms
SW-AA#ping 190.108.99.2
Type escape sequence to abort.
Sending 5, 100-byte ICMP Echos to 190.108.99.2, timeout is 2 seconds:
11111
Success rate is 100 percent (5/5), round-trip min/avg/max = 0/1/5 ms
SW-AA#
```
Ctrl+F6 to exit CLI focus

Figura 25. Ping desde SW-BB a SW-AA y SW-CC

```
SW-BB#PING 190.108.99.1
Type escape sequence to abort.
Sending 5, 100-byte ICMP Echos to 190.108.99.1, timeout is 2 seconds:
11111
Success rate is 100 percent (5/5), round-trip min/avg/max = 0/1/4 ms
SW-BB#PING 190.108.99.3
Type escape sequence to abort.
Sending 5, 100-byte ICMP Echos to 190.108.99.3, timeout is 2 seconds:
11111
Success rate is 100 percent (5/5), round-trip min/avg/max = 0/0/1 ms
SW-BB#
```
Figura 26. Ping desde SW-CC a SW-AA y SW-BB

```
SW-CC>ENSW-CC#PING 190.108.99.1
Type escape sequence to abort.
Sending 5, 100-byte ICMP Echos to 190.108.99.1, timeout is 2 seconds:
11111
Success rate is 100 percent (5/5), round-trip min/avg/max = 0/0/0 ms
SW-CC#PING 190.108.99.2
Type escape sequence to abort.
Sending 5, 100-byte ICMP Echos to 190.108.99.2, timeout is 2 seconds:
THEFT
Success rate is 100 percent (5/5), round-trip min/avg/max = 0/0/1 ms
SW-CC#
```
Los pings realizados entre los switchs son exitosos debido a que tienen en común la (vlan 99)

<span id="page-38-0"></span>2.5.3 Ejecute un Ping desde cada Switch a cada PC. Explique por qué el ping tuvo o no tuvo éxito.

Figura 27. Ping desde SW-AA a las pc1, pc2, pc5, pc6

```
e escape
              sequence to abort.
Sending 5, 100-byte ICMP Echos to 190.108.25.2, timeout is 2 seconds:
 . . . . .
Success rate is 0 percent (0/5)
SW-AA#PING 190.108.25.2
Type escape sequence to abort.
Sending 5, 100-byte ICMP Echos to 190.108.25.2, timeout is 2 seconds:
Success rate is 0 percent (0/5)
SW-AA#PING 190.108.10.1
Type escape sequence to abort.
Sending 5, 100-byte ICMP Echos to 190.108.10.1, timeout is 2 seconds:
 \sim \sim \sim \simSuccess rate is 0 percent (0/5)
SW-AA#PING 190.108.25.1
Type escape sequence to abort.
Sending 5, 100-byte ICMP Echos to 190.108.25.1, timeout is 2 seconds:
. . . . .
Success rate is 0 percent (0/5)
\texttt{SW-AA\#}Contract Contract Contract
```
Figura 28. Ping desde SW-CC a las pc5, pc6, pc3, pc9

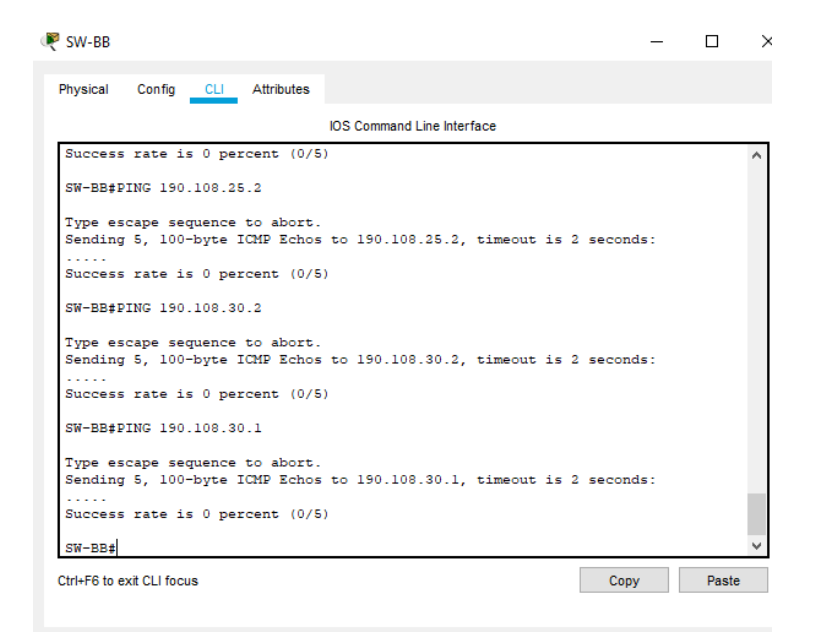

<span id="page-39-0"></span>Figura 29. Ping desde SW-CC a las pc3, pc9, pc6, pc2

L<sup>®</sup> SW-CC  $\Box$  $\ddot{\phantom{0}}$ Physical Config CLI Attributes **IOS Command Line Interface** Ä SW-CC#PING 190.108.10.3 Type escape sequence to abort. Sending 5, 100-byte ICMP Echos to 190.108.10.3, timeout is 2 seconds: . . . . . Success rate is 0 percent (0/5) SW-CC#PING 190.108.30.3 Type escape sequence to abort. Sending 5, 100-byte ICMP Echos to 190.108.30.3, timeout is 2 seconds: . . . . . Success rate is 0 percent (0/5) SW-CC#PING 190.108.25.3 Type escape sequence to abort. Sending 5, 100-byte ICMP Echos to 190.108.25.3, timeout is 2 seconds: . . . . . Success rate is 0 percent (0/5) SW-CC#PING 190.108.25.1 Type escape sequence to abort. Sending 5, 100-byte ICMP Echos to 190.108.25.1, timeout is 2 seconds: . . . . . Success rate is  $0$  percent  $(0/5)$  $SW-CC#$ v Ctrl+F6 to exit CLI focus Copy Paste

Podemos observar que ninguno de ping fue exitoso esto debido a que las interfaces virtuales creadas en los switchs están en la vlan 99 y los pc están en las vlan 10, 25 y 30 y en la topología no se implementaron dispositivos de capa 3 que permitan el enrutamiento intervlan.

#### **CONCLUSIONES**

<span id="page-40-0"></span>En nuestro trabajo pudimos probar nuestros conocimientos adquiridos durante el diplomado de CCNP estableciendo la funcionalidad de los comandos realizados durante el proyecto del paso a paso recordando lo visto en los trabajos colaborativos y los procesos de verificación de conectividad mediante el uso de comandos ping, show ip route, show interfaces trunk, entre otros.

Con nuestro curso diplomado CCNP pudimos adquirir conocimiento necesario para nuestra carrera de ingeniería electrónica ya que desarrollamos habilidades y competencias útiles en la configuración de redes y sus dispositivos como lo son switches y enrutadores que son bases fundamentales para la implementación de redes.

Este curso nos brindó conocimientos debido al método teórico prácticos con el objetivo de que adquirir las capacidades necesarias para proyectar, implementar, asegurar, mantener y solucionar problemas de redes, debemos des tacar los programas de simulación debido a que nos ayudaron a comprender y realizar las redes y sus protocolos de enrutamiento.

### **REFERENCIAS BIBLIOGRÁFICAS**

<span id="page-41-0"></span>Froom, R., Frahim, E. (2015). CISCO Press (Ed). v. Implementing Cisco IP Switched Networks (SWITCH) Foundation Learning Guide CCNP SWITCH 300- 115. Recuperado de <https://1drv.ms/b/s!AmIJYei-NT1IlnWR0hoMxgBNv1CJ>

Hucaby, D. (2015). CISCO Press (Ed). CCNP Routing and Switching SWITCH 300-115 Official Cert Guide. Recuperado de <https://1drv.ms/b/s!AgIGg5JUgUBthF16RWCSsCZnfDo2>

Teare, D., Vachon B., Graziani, R. (2015). CISCO Press (Ed). Implementing a Border Gateway Protocol (BGP). Implementing Cisco IP Routing (ROUTE) Foundation Learning Guide CCNP ROUTE 300-101. Recuperado de <https://1drv.ms/b/s!AmIJYei-NT1IlnMfy2rhPZHwEoWx>

Teare, D., Vachon B., Graziani, R. (2015). CISCO Press (Ed). Basic Network and Routing Concepts. Implementing Cisco IP Routing (ROUTE) Foundation Learning Guide CCNP ROUTE 300-101. Recuperado de [https://1drv.ms/b/s!AmIJYei-](https://1drv.ms/b/s!AmIJYei-NT1IlnMfy2rhPZHwEoWx)[NT1IlnMfy2rhPZHwEoWx](https://1drv.ms/b/s!AmIJYei-NT1IlnMfy2rhPZHwEoWx)